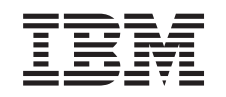

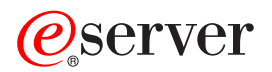

iSeries

Konverzija jedinica proširenja za raspodjeljeni poslužitelj

*Verzija 5 Izdanje 2*

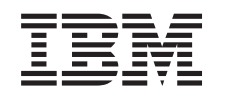

# ERserver

iSeries

Konverzija jedinica proširenja za raspodjeljeni poslužitelj

*Verzija 5 Izdanje 2*

**© Autorsko pravo International Business Machines Corp. 1998, 2002. Sva prava pridržana.**

## **Sadržaj**

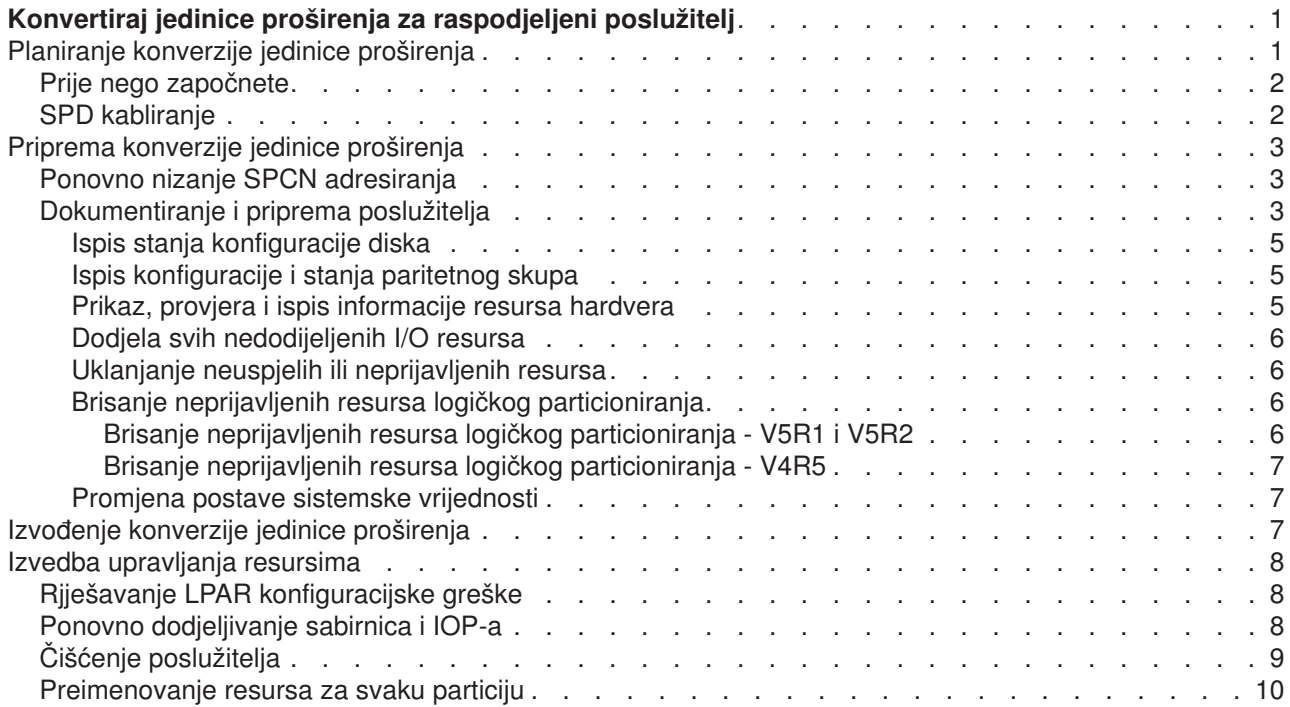

## <span id="page-6-0"></span>**Konvertiraj jedinice proširenja za raspodjeljeni poslužitelj**

Kod izvođenja bilo kojeg od sljedećih konverzija jedinice proširenja u raspodijeljenom okruženju, važno je sprovesti detaljno planiranje prije početka konverzije jedinice proširenja.

#### **Preporuke:**

- Strogo se preporučuje izvođenje svih akcija konfiguracije logičke particije (LPAR) od strane LPAR obučene servisne osobe.
- v Ukoliko su jedinice proširenja konvertirane kao dio nadogradnje poslužitelja, preporuća se da one budu izvođene i da okruženje poslužitelja bude stabilizirano prije izvođenja nadogradnje poslužitelja.

Ovo poglavlje sadrži informacije za konverziju sljedećih jedinica proširenja:

- Konverzija svojstva 5065 u 5074
- Konverzija svojstva 5066 u 5079
- Konverzija svojstva 5075 u 5074

Da konvertirate te jedinica proširenja, izvedite sljedeće zadatke:

- 1. [Planiranje konverzije jedinice proširenja.](rzamdplanexpanupgradelpar.htm)
- 2. [Priprema konverzije jedinice proširenja](rzamdprepexpanupgradelpar.htm)
- 3. Izvođenje konverzije jedinice proširenja
- 4. Izvođenje upravljanja resursima

**Pažnja:** Postoje potencijalne aktivnosti za postojeća svojstva pridružena konvertiranju višestrukih jedinica proširenja. Jedino sadržaj jedinice proširenja koji je konvertiran može biti premješten na novu jedinicu proširenja od strane predstavnika IBM servisa. Sva ostala pomicanja svojstva komponenti poslužitelja ili promjene lokacije je naplatna usluga, koja zahtjeva ugovor za servise sa IBM-om. Na primjer, jedinica proširenja može predstavljati dobru priliku za konsolidaciju sadržaja jedne ili više jedinica proširenja u konvertiranu jedinicu proširenja.

Pomicanje svojstva sa ostalih jedinica svojstva ili bilo kojeg dijela poslužitelja osim jedinice proširenja koja je konvertirana naplativo je, jednako kao i uklanjanje ostalih jedinica proširenja sa poslužitelja, preraspodjela poslužitelja unutar njegovog fizičkog okruženja ili bilo koje druge aktivnosti nepotrebne za konvertiranje jedinice proširenja i njenog sadržaja.

LPAR Planiranje i primjena pružiti će sesiju planiranja za raspravljanje korisničkih zahtijeva i pružanje konačne konfiguracije hardvera i softvera i plana primjene. LPAR specijalisti usluge također mogu instalirati i konfigurirati novu LPAR konfiguraciju. Za više informacija vezano uz Usluge integrirane tehnologije (ITS) LPAR Planiranja i primjene, obratite se vašem IBM predstavniku marketinga, poslovnom partneru ili posjetite [Usluge tehničke podrške](http://www-1.ibm.com/services/its/us/hardsoft.html)

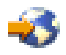

.

Da vidite ili spustite PDF verziju ovog poglavlja, odaberite [Konvertiranje jedinica proširenja za raspodjeljeni](rzamdexpanupgradelpar.pdf) [poslužitelj](rzamdexpanupgradelpar.pdf) (oko 105 KB). Da vidite ili ispišete ostale teme vezane uz Nadogradnje, vidite [Ispis poglavlja.](rzamdprintthis.htm)

## **Planiranje konverzije jedinice proširenja**

Konverzija jedinice proširenja uzrokuje promjene u resursima poslužitelja:

v Konvertirane jedinice proširenja izvještavaju u sistemu sa novim brojevima sabirnica. Novi brojevi sabirnica dodijeljeni su primarnoj particiji po defaultu i trebaju biti dodijeljene prikladnoj p0articiji prije njena uključenja.

<span id="page-7-0"></span>**Opaska:** Jedinica proširenja 5065 sadrži samo jednu sabirnicu. Nakon konverzije, jedinica proširenja 5074 ima dvije sabirnice prijavljene na sistemu. Jedinica proširenja 5066 sadrži dvije sabirnice. Nakon konverzije, sistemu su prijavljene četiri sabirnice. Kombinirana funkcija I/O procesora u 5065 ili 5066 jedinicama proširenja zamijenjena je novom kombiniranom funkcijom I/O procesora i ona je pozicionirana kako je planirano sa LPAR Alatom provjere valjanosti (LVT). Sa ovom konverzijom može nastupiti zanačajno I/O raspoređivanje.

- v Nekonvertirane 5065 i starije SPD-temeljene jedinice proširenja mogu imati promjene broja sabirnice ukoliko je uklonjena konvertirana jedinica proširenja. Pročitajte informaciju [SPD kabliranje](rzamdexpanupgradecable.htm) da odredite da li su preostale SPD-temeljene jedinice proširenja u konfiguraciji nakon što konverzija postigne novi broj sabirnice.
- v Mogu biti kreirana neka nova imena resursa. Nova imena resursa trebaju se ponovno dodijeliti ili preimenovati.

## **Prije nego započnete**

Prije nego započnete konverziju jedinice proširenja ili planiranje imena resursa, trebate imati sljedeće potrebne stavke:

v **Valjani izlaz sa Alata provjere valjanosti logičke particije (LVT).** Koristite [LVT alat](http://www-1.ibm.com/servers/eserver/iseries/lpar/systemdesign.htm)

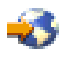

sa vašim IBM predstavnikom marketinga ili poslovnim partnerom za vrijeme narudžbe. Ispišite LVT izlaz prije započinjanja postupka konverzije jedinice proširenja.

v **Trenutna sigurnosna kopija podataka svih particija poslužitelja.**

Koristite GO SAVE opciju 21 proceduru za stvaranje sigurnosne kopije svih particija poslužitelja. Ovo je bitno za obnavljanje kada osjetite greške iskustva za vrijeme konverzije jedinice proširenja.

Postupci jedinice proširenja pomažu odrediti particiju kojoj trebaju biti dodijeljeni novi brojevi sabirnice i kako rukovati imenima resursa. Ti postupci pretpostavljaju dobro poznavanje iSeries poslužitelja i visoku razinu iskustva s logičkim particijama.

## **SPD kabliranje**

Za vrijeme nadogradnje modela ili konverzije jedinice proširenja raspodijeljenog sistema (premještanje particije sa jednog poslužitelja na drugi ili mijenjanje jedinice proširenja sa 5065 na 5074), SPD se mora ukloniti. To ima ozbiljne posljedice na LPAR konfiguraciju. SPD sabirnice kablirane su u parovima i numerirane od strane sistema za svaki IPL. Ovo je numeriranje učinjeno određivanjem na koji su port povezane od adaptora sabirnice. Kada postoje dvije sabirnice povezane na adaptor, numeriranje se obavlja kako slijedi. kabel se izvodi iz gornjeg porta adaptora sabirnice na gornji port SPD sabirnice; to je prvi broj sabirnice. Kabel se tada izvodi sa donjeg porta SPD sabirnice na gornji port druge SPD sabirnice; to je sljedeći broj sabirnice. Na kraju, kabel se izvodi natrag na sistem kako bi se dovršila petlja.

Zbog načina na koji su te sabirnice kablirane, one uvijek imaju isti broj sabirnice na svakom IPL-u. Međutim, ukoliko se prva sabirnica ukloni, onda ona druga preuzima broj sabirnice od prve sabirnice. Ukoliko su obje sabirnice u istoj particiji, tada su potrebne LPAR konfiguracijski zahvati minimalni. Ukoliko je hardver u tim sabirnicama raširen između različitih particija ili ukoliko postoje potrebni resursi, na primjer izvor učitavanja ili konzola, LPAR konfiguracijski zahvati moraju nastupiti prije uključenja particija. Sljedeći korak treba se izvesti kod svakog uklanjanja SPD sabirnice sa raspodijeljenog sistema:

- 1. Odredite da li će uklanjanje sabirnice uzrokovati promjenu brojeva ostalih sabirnica.
	- a. Koristite sljedeću tablicu da odredite da li je sabirnica koja će biti uklonjena kablirana sa gornjim ili oba porta adaptora proširenja sabirnice.
	- b. Ukoliko je sabirnica koja se uklanja kablirana u **oba** porta adaptora proširenja sabirnice, tada nema sabirnica koje su bile dekablirane za vrijeme konverzije ovog tornja.
	- c. Ukoliko je sabirnica koja se uklanja kablirana u **gornjem** portu adaptora proširenja sabirnice, tada odredite da li postoji pripojenih sabirnica na oba porta (ona će biti za jedan broj veća od uklanjane

sabirnice). Ukoliko postoji sabirnica pripojena na oba porta adaptora proširenja, tada će biti dekabliranih sabirnica za vrijeme konverzije ovog tornja.

<span id="page-8-0"></span>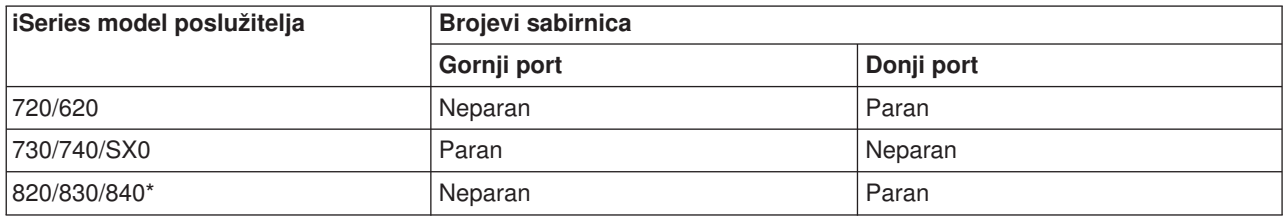

\* Odnosi se jedino na sabirnice 5 do 22.

**Primjer:** Ukoliko je sabirnica 10 uklanjana na iSeries Model 730 poslužitelju, tada je sabirnica 10 kablirana na gornji port (″parne″ sabirnice na iSeries Modelu 730 poslužitelja pripojene su na gornji port) tako da sistem mora biti provjeren da bi se odredila prisutnost sabirnice 11.

## **Priprema konverzije jedinice proširenja**

Ovo poglavlje opisuje kako pripremiti konverziju jedinice proširenja. Prije nego započnete te zadatke, osigurajte da imate dovršena potrebna [planiranja.](rzamdplanexpanupgradelpar.htm) Tada, za pripremu konverzije jedinice proširenja, dovršite sljedeće korake:

- 1. [Ponovno nižite SPCN adresiranje.](rzamdexpanupgradelparspcn.htm)
- 2. [Dokumentirajte i pripremite poslužitelj](rzamdexpanupgradelpardoc.htm)

Sada kada ste dovršili pripreme za konverziju jedinice proširenja, sljedeći je korak izvođenje konverzije [jedinice proširenja.](rzamdexpanupgradelpardone.htm)

## **Ponovno nizanje SPCN adresiranja**

Prije generiranja ispisa, ponovno nižite adresiranje sistemske snage kontrole mreže (SPCN). To osigurava da kada Predstavnik IBM servisa izvodi SPCN ponovno nizanje adresa nakon konverzije jedinice proširenja, nastupaju minimalne promjene. Da ponovno ponižete SPCN adresiranje, dovršite sljedeće korake:

1. U OS/400 redu za naredbe, uneite STRSST da pokrenete Alate sistemskih usluga (SST) na primarnoj raspodijeli i upišete se na SST.

**Opaska:** Da koristite Alate sistemskih usluga, trebate valjani korisnički ID alata usluga.

- 2. Sa glavnog SST menija, odaberite opciju 5 (rad sa sistemskim particijama), i pritisnite **Enter**. Pojavljuje se ekran Rad sa sistemskim particijama.
- 3. Odaberite opciju 2 (Rad sa raspodjeljenim statusom). Pojavljuje se ekran Rad sa raspodjeljenim statusom.
- 4. Unesite 10 pokraj Primarne particije (0) i pritisnite **Enter** da stavite particiju u ručni način.
- 5. Na ekranu Rad sa stanjem particije, unesite 33 pokraj primarne particije (0) i pritisnite **Enter** za ponovno nizanje SPCN adresiranja. Ispravite dovršenje operacijskih rezultata u poruci o statusu Poredavanje SPCN adresiranja bilo je uspješno.

## **Dokumentiranje i priprema poslužitelja**

Osigurajte da su trenutno instalirani poslužitelj i logičke particije potpuno dokumentirane prije nego dođe predstavnik servisa za izvođenje konverzije jedinice proširenja. Osigurajte da ti dokumenti predstavljaju najnoviju konfiguraciju poslužitelja i da nije bilo nikakvih promjena hardvera od ispisa dokumentacije. Ukoliko je došlo do izmjena prije dolaska predstavnika servisa, ispišite ponovno poslužiteljsku i LPAR particijsku dokumentaciju.

**Prvo dovršite korake 1 do 5 za primarnu particiju; tada ponovite korake 1 do 3 i 5 za svaku sekundarnu particiju. Korak 4 se izvodi samo za primarnu particiju.**

- 1. [Ispišite stanje konfiguracije diska](rzamdprtdskcfgstatus.htm) sa svaku particiju poslužitelja.
- 2. [Ispišite konfiguraciju paritetnog skupa i stanje](rzamdprtparitysetcfgstatus.htm) sa svake particije poslužitelja. Osigurajte da označite svaki ispis za particiju koju on predstavlja.
- 3. [Prikažite, provjerite i ispišite informaciju hardverskog resursa](rzamdprthwresourceinfo.htm) za svaku particiju poslužitelja.
- 4. Na **primarnoj particiji**, [dodijelite sve nedodijeljene I/O resurse](rzamdhwresource.htm) aktivnim particijama.
- 5. [Uklonite neuspjele i neprijavljene resurse](rzamdrmvresources.htm) koristeći Upravitelj hardverskih usluga (HSM) na particiji.
- 6. Ponovite korake 1,2,3 i 5 za svaku konfiguriranu sekundarnu particiju.
- 7. [Obrišite neprijavljene resurse logičkog particioniranja](rzamdclearresources.htm) na primarnoj particiji.
- 8. Ispis konfiguracije sistema za logičke raspodjele
- 9. Koristite ispise od koraka 8 za određivanje da li postoje resursi učitavanja izvora u sabirnici koji će mijenjati brojeve sabirnica, za instancu kada je sabirnica konvertirana ili dekablirana. Za svaku particiju sa pogonom izvora čitanja u konvertiranoj ili dekabliranoj sabirnici, računajte **jedan** pogon ukoliko particija ima RAID ili nezaštićene pogone. Računajte **dva** pogona ukoliko particija ima zrcalne pogone. Snimite ukupan broj pogona izvora čitanja. Snimite serijski broj izvorne disk jedinice (jedinica broj 1) za svaku konvertiranu ili dekabliranu sabirnicu. Trebati ćete ovu informaciju kada dekonfigurirate sabirnicu ili IOP vlasništvo.

**Primjer:** P3 ima redundandnu matricu čitanja izvora nezavisnih diskova (RAID) jednaku 1. Vrijednost P3 dodana vrijednosti P4 jednaka je 4. Snimite 3 kao ukupan broj pogona izvora učitavanja.

- 10. Koristite ispise od koraka 8 da odredite ID-ove okvira i brojeve sabirnica pridruženih svom mijenjanom hardveru. Ova informacija mora se dati predstavniku servisa i potreban je za konverziju jedinice proširenja.
- 11. Za svaku sekundarnu particiju, snimite IPL Akciju sistema i onda postavite IPL Sistemsku akciju na HOLD, kako slijedi:
	- a. U primarnom redu za naredbe, unesite STRSST da pokrenete Alate sistemskih usluga (SST) i upišete se na SST.

**Opaska:** Da koristite Alate sistemskih usluga, trebate valjani korisnički ID alata usluga.

- b. Sa glavnog SST menija, odaberite opciju 5 (rad sa sistemskim particijama), i pritisnite **Enter**. Pojavljuje se ekran Rad sa sistemskim particijama.
- c. Koristite ekran Rad sa sistemskim particijama za odabir svake sekundarne particije. Za svaku sekundarnu particiju, snimite IPL Akciju sistema i onda postavite IPL Sistemsku akciju na HOLD.
- 12. [Promjenite postavke sistemske vrijednosti](rzamdchgsysval.htm) na obje primarne i svakoj sekundarnoj particiji.
- 13. Koristite prikladnu proceduru za vaše okruženje da bi isključili sekundarne particije.
- 14. Mijenjaju se brojevi sabirnica ukoliko su sabirnice dekablirane. Ukoliko izvodite OS/400 V5R2 na svim particijama, koristite prikaze konfiguracije particije za pomak sabirnica koje su bile konvertirane i sabirnica koje su ponovno kablirane u primarnu particiju. Za više informacija o premještanju sabirnica, pogledajte poglavlje Izvođenje dinamičkog premještanja resursa.
- 15. Koristite prikladnu proceduru za vaše okruženje da bi isključili primarnu particiju.
- 16. Pripremite sljedeće dokumente za predstavnika servisa:
	- LPAR alat proviere valianosti. **Opaska:** Ovaj dokument ne mijenja se kao rezultat konverzije.
	- Ispise konfiguracije diska za svaku particiju. **Opaska:** Ovaj dokument ne mijenja se kao rezultat konverzije.
	- Ispis konfiguracije paritetnog skupa za svaku particiju. **Opaska:** Ovaj dokument ne mijenja se kao rezultat konverzije.
	- Ispis opisa oznake za svaku particiju. **Opaska:** Ovaj dokument ne mijenja se kao rezultat konverzije.
	- Ispise popisa konfiguracije sistema (za HSM) za svaku particiju.
	- Ispise informacije particije sa primarne particije.

#### <span id="page-10-0"></span>**Ispis stanja konfiguracije diska**

Da ispišete stanje konfiguracije diska vašeg poslužitelja, trebate ovlaštenje službenika sigurnosti. Dovršite sljedeće korake za ispis stanja konfiguracije diska:

1. Unesite STRSST u red za naredbe da pokrenete alate sistemske usluge (SST). Prijavite se na SST.

**Opaska:** Da koristite Alate sistemskih usluga, trebate valjani korisnički ID alata usluga.

- 2. Odaberite opciju 3 (Rad sa disk jedinicama) i pritisnite **Enter**. Pojavljuje se ekran Rad sa disk jedinicama.
- 3. Odaberite opciju 1 (Prikaži konfiguraciju diska) i pritisnite **Enter**. Pojavljuje se ekran Konfiguracija diska.
- 4. Odaberite opciju 1 (Prikaži status konfiguracije diska) i stisnite **Enter**.
- 5. Na ekranu Prikaz stanja konfiguracije diska, ispišite konfiguraciju diska tako da pritisnete Print Screen tipku na vašoj tipkovnici.
- 6. Idite stranicu dolje i ponovite dok ne ispišete cijelu konfiguraciju diska. Osigurajte da su sve informacije konfiguracije diska ispisane.
- 7. Snimite serijski broj izvorne disk jedinice (jedinica broj 1) za svaku particiju na poslužitelju.

**Opaska:** Ukoliko je poslužitelj raspodijeljen, ponovite korake 1 do 7 sa svaku particiju. Osigurajte da označite svaki ispis za particiju koju on predstavlja.

#### **Ispis konfiguracije i stanja paritetnog skupa**

Da ispišete konfiguraciju i stanje paritetnog skupa poslužitelja, dovršite sljedeće korake:

- 1. Unesite STRSST u red za naredbe da pokrenete alate sistemske usluge (SST). Prijavite se na SST. **Opaska:** Da koristite Alate sistemskih usluga, trebate valjani korisnički ID alata usluga.
- 2. Odaberite opciju 3 (Rad sa disk jedinicama) i pritisnite **Enter**. Pojavljuje se ekran Rad sa disk jedinicama.
- 3. Odaberite opciju 1 (Prikaži konfiguraciju diska) i pritisnite **Enter**. Pojavljuje se ekran Konfiguracija diska.
- 4. Odaberite opciju 1 (Prikaži status konfiguracije diska) i stisnite **Enter**.
- 5. Na ekranu Prikaži status konfiguracije diska, odaberite opciju 5 (Prikaži stanje pariteta uređaja) i pritisnite **Enter**. Prikazuje se ekran Prikaži stanje pariteta uređaja.
- 6. Ispišite paritetni skup konfiguracije takoda pritisnete tipku Print Screen na vašoj tipkovnici.
- 7. Idite stranicu dolje i ponovite dok ne ispišete cijelu konfiguraciju paritetnog skupa.

**Opaska:** Ukoliko je poslužitelj raspodijeljen, ponovite ove korake sa svake particije. Osigurajte da označite svaki ispis za particiju koju on predstavlja.

#### **Prikaz, provjera i ispis informacije resursa hardvera**

Da prikažete, provjerite i ispišete informaciju resursa hardvera, dovršite sljedeće korake:

- 1. U OS/400 redu za naredbe, unesite naredbu Rad sa hardverskim proizvodima (WRKHDWPRD).
- 2. Odaberite opciju 4 (Prikaži smještaj opisa oznake) i pritisnite **Enter** da prikažete informaciju oznake pridruženu resursima hardvera.
- 3. Na ekranu Prikaži smještaj opisa oznake, provjerite da informacija oznake o resursima hardvera točna.
- 4. Obrišite opise konfiguracije (znane i kao konfiguracijski objekti) koji nisu pridruženi fizičkom hardveru u ovom trenutku.
- 5. Pritisnite F17 (Ispis) za ispis smještaja opisa oznaka. Ova informacija mora se dati predstavniku servisa.
- 6. U OS/400 redu za naredbe, unesite sljedeće naredbe:

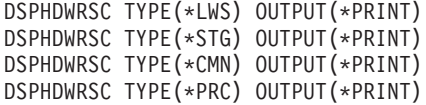

Ovo stvara izvještaj vaših hardverskih i konfiguracijskih objekata.

<span id="page-11-0"></span>**Opaska:** Ukoliko je poslužitelj raspodijeljen, ponovite ove korake sa svake particije. Osigurajte da označite svaki ispis za particiju koju on predstavlja.

#### **Dodjela svih nedodijeljenih I/O resursa**

Bilo koji hardverski resursi koji se namjeravaju izabrati kao nedodijeljeni trebali bi biti dodijeljeni particiji u ovom koraku. Ovi resursi tada mogu biti nedodijeljeni kao želite nakon konverzije jedinice proširenja. Da dodijelite nedodijeljene I/O resurse, dovršite slijedeće korake na **primarnoj particiji**:

1. Unesite STRSST u red za naredbe da pokrenete alate sistemske usluge (SST) na particiji. Prijavite se na SST.

**Opaska:** Da koristite Alate sistemskih usluga, trebate valjani korisnički ID alata usluga.

- 2. Odaberite opciju 5 (Rad sa sistemskim patricijama) i pritisnite **Enter**. Pojavljuje se ekran Rad sa sistemskim particijama.
- 3. Odaberite opciju 3 (Rad sa Konfiguracijom particije) i pritisnite **Enter**. Pojavljuje se prozor Rad sa Konfiguracijom particije.
- 4. Odaberite opciju 3 (Dodaj I/O resurse) i pritisnite **Enter** za dodavanje nedodjeljenih resursa aktivnoj particiji. Preporuča se dodati te nedodijeljene resurse primarnoj particiji. **Čekajte da resursi postanu aktivni prije prelaska na sljedeći korak.**

Opaska: Za informacije o tome kako dodijeliti resurse particijama, pogledajte poglavlje Izvođenje dinamičkog kretanja resursa. Sabirnice sa podijeljenim tipom vlasništva uvijek su dostupni tako se pojavljuju na ovom ekranu. Nisu potrebne akcije za ove podijeljene sabirnice.

#### **Uklanjanje neuspjelih ili neprijavljenih resursa**

Bilo koji hardverski resursi koji se namjeravaju izabrati kao nedodijeljeni trebali bi biti dodijeljeni particiji u ovom koraku. Ovi resursi tada mogu biti nedodijeljeni kao želite nakon konverzije jedinice proširenja. Da dodijelite nedodijeljene I/O resurse, dovršite slijedeće korake na **primarnoj particiji**:

**Pažnja:** moraju se ukloniti svi hardverski problemi prije nastavka. I/O resurse koji su netransparentni zbog preklapanja između particija i trenutno nisu u vlasništvu particije na kojoj radite, ne bi smjeli uklanjati ovoga puta. Potrebno je pažljivo planiranje prilikom uključenja preklopnog I/O.

1. Unesite STRSST u red za naredbe da pokrenete alate sistemskih usluga (SST) na particiji. Prijavite se na SST.

**Opaska:** Da koristite Alate sistemskih usluga, trebate valjani korisnički ID alata usluga.

- 2. Odaberite opciju 1 (Pokretanje uslužnog alata).
- 3. Odaberite opciju 7 (Upravitelj posluživanja hardvera (HSM)).
- 4. Odaberite opciju 4 (Neuspjel i neprijavljeni hardverski resursi), i pritisnite **Enter**. Identificira i snima sve resurse koji su preklapani među particijama. Trebati ćete ponovno dodijeliti ili preimenovati te resurse slijedeći konverziju jedinice proširenja.
- 5. Upišite opciju 4 (uklanjanje) za uklanjanje svih neuspjelih ili neprijavljenih resursa. Ukoliko primite poruku koja govori Nisu nađeni neuspjeli ili neprijavljeni resursi logičkog hardvera, pređite na korak 6.
- 6. Potvrdite uklanjanje ili neuspjeh ili neprijavljene resurse.
- 7. Pritisnite F6 (Ispis) za ispis popisa konfiguracije sistema.

#### **Brisanje neprijavljenih resursa logičkog particioniranja**

Brišite neprijavljene resurse logičkog particioniranja na primarnoj particiji koristeći korake za dotično izdanje.

#### *Brisanje neprijavljenih resursa logičkog particioniranja - V5R1 i V5R2:*

1. Unesite STRSST u red za naredbe da pokrenete alate sistemskih usluga (SST) na particiji. Prijavite se na SST.

**Opaska:** Da koristite Alate sistemskih usluga, trebate valjani korisnički ID alata usluga.

- <span id="page-12-0"></span>2. Sa DST-a izaberite opciju 5 (Rad sa sistemskim particijama) i pritisnite **Enter**. Pojavljuje se ekran Rad sa sistemskim particijama.
- 3. Sa primarne konzole particije, odaberite opciju 4 (Obnavljanje konfiguracijskih podataka).
- 4. Odaberite opciju 4 (Brisanje neprijavljenih logičkih resursa particije.
- 5. Da potvrdite brisanje neprijavljenih resursa, pritisnite F10 (Brisanje neprijavljenih resursa).

#### *Brisanje neprijavljenih resursa logičkog particioniranja - V4R5:*

1. Pokrenite Alate namjenskih usluga (DST) na primarnoj particiji sa aktivnim svim sekundarnim particijama. Prijavite se na DST.

**Opaska:** Da koristite Alate sistemskih usluga, trebate valjani korisnički ID alata usluga. Ručni IPL nije potreban za pokretanje DST-a. Sljedeći koraci mogu se izvesti pomoću pristupanja DST-u koristeći funkciju 21 sa sistemskog kontrolnog panela.

- 2. Sa DST-a izaberite opciju 11 (Rad sa sistemskim particijama) i pritisnite **Enter**. Pojavljuje se ekran Rad sa sistemskim particijama.
- 3. Sa primarne konzole particije, odaberite opciju 4 (Obnavljanje konfiguracijskih podataka).
- 4. Odaberite opciju 4 (Brisanje neprijavljenih logičkih resursa particije.
- 5. Da potvrdite brisanje neprijavljenih resursa, pritisnite F10 (Brisanje neprijavljenih resursa).
- 6. Odaberite opciju 2 (Nadogradnja).
- 7. Izadite iz DST-a.

#### **Promjena postave sistemske vrijednosti**

Promijenite postavke sistemske vrijednosti na obje primarne particije i svakoj i sekundarnoj particiji dovršavajući sljedeće korake:

- 1. U komandnoj liniji, upišite naredbu Rad sa sistemskim vrijednostima (WRKSYSVAL) za sistemsku vrijednost QAUTOCFG, QIPLTYPE, i QPFRADJ za rad sa postavkama.
- 2. Snimite vrijednost za svaku postavku sistemske vrijednosti. Te vrijednosti trebati će vratiti kasnije.
	- QAUTOCFG
	- v \_\_\_\_\_ QIPLTYPE
	- QPFRADJ
- 3. Promijenite postavke u sljedeće vrijednosti:
	- QAUTOCFG =  $0$
	- $\cdot$  QIPLTYPE = 2
	- $\cdot$  QPFRADJ = 2

Za informacije o tome kako raditi sa sistemskim vrijednostima, pogledajte poglavlje OS/400 sistemske vrijednosti.

### Izvođenje konverzije jedinice proširenja

Predstavnik IBM servisa izvodi konverziju jedinice proširenja. Nakon dovršetka konverzije jedinice proširenja, poslužitelj bi trebao biti uključen na Alate namjenskih usluga (DST). Trebali bi primiti sljedeće dokumente nazad od predstavnika usluge, uključujući originalne ispise sa početka postupka koji je bio ažuriran od strane Predstavnika IBM servisa i dva nova dokumenta:

- LPAR alat provjere valjanosti. **Opaska:** Ovaj izlaz ne bi trebao biti promijenjen kao rezultat konverzije.
- Ispis konfiguracije diska za svaku particiju.
- Ispis konfiguracije paritetnog skupa za svaku particiju.
- Ispis opisa oznake za svaku particiju.
- <span id="page-13-0"></span>v Ispise popisa konfiguracije sistema (iz upravitelja hardverskih usluga) za svaku particiju.
- Ispise informacije particije sa primarne particije.
- Popis hardverskih resursa koji su zamijenjeni ili premješteni za vrijeme konverzije (obrazac Konverzija resursa A880 ili ekvivalentni popis), pružen od strane predstavnika IBM servisa.
- v Radnu tablicu migracije kabla (obrazac A805), pružen od strane predstavnika IBM servisa.

Koristite tu informaciju za dodjelu novih brojeva sabirnice prikladnoj particiji i ponovno dodavanje ili preimenovanje resursa, što je prikladnije. Sada imate novu proširenu jedinicu, vaš je sljedeći korak izvođenje upravljanja resursima.

### **Izvedba upravljanja resursima**

Koristite informaciju sa vaših priprema i predstavnika usluge za rješavanje grešaka ukoliko se pojave i ponovnog dodavanja ili preimenovanja resursa, što je prikladnije. Da dovršite ovo upravljanje resursima, izvedite sljedeće zadatke:

- 1. [Riješite LPAR konfiguracijsku grešku.](rzamdexpanupgradelparcfgbus.htm)
- 2. [Ponovno dodijelite sabirnice i IOP-e.](rzamdexpanupgradelparbus.htm)
- 3. [Počistite poslužitelj](rzamdexpanupgradelparsrvcleanup.htm)
- 4. [Preimenujte resurse za svaku particiju](rzamdexpanupgradelparrenamersc.htm)

## **Rjješavanje LPAR konfiguracijske greške**

Izvedite slijedeće korake ukoliko je otkrivena konfiguracijska greška logičke particije kod uključivanja sistema nakon konverzije jedinice proširenja.

**Pažnja:** Particijske konfiguracijske greške mogu postojati u ovome trenutku u konverzacijskom procesu.

Sve konvertirane sabirnice biti će u vlasništvu podijeljenog stanja primarne particije. Sve sabirnice ponovno spajane trebale bi također biti u vlasništvu primarne particije. Ukoliko je određeno u koraku 9 poglavlja [Dokumentiranje i priprema poslužitelja](rzamdexpanupgradelpardoc.htm) da će sekundarna particija disk jedinice učitavanja izvora biti u konvertiranoj ili prespojenoj jedinici proširenja, nastupiti će LPAR konfiguracijske greške. U tom slučaju, prijeđite na dio [Ponovno dodjeljivanje sabirnica i IOP-a](rzamdexpanupgradelparbus.htm) ovoga dokumenta.

Provjerite da detalj konfiguracijske greške identificira disk jedinicu koja je učitavanje izvora za sekundarnu particiju koju posjeduje jedinica proširenja.

- 1. Pristupite Alatima namjenskih usluga (DST) i prijavite se.
- 2. Sa DST glavnog menija, odaberite opciju 11 (rad sa sistemskim particijama) i pritisnite Enter.
- 3. Odaberite opciju 4 (Prikaži konfiguraciju diska) i pritisnite Enter.
- 4. Odaberite opciju 3 (Obrišite konfiguracijske podatke nekonfigurirane disk jedinice) i pritisnite Enter. Ovaj ekran pokazati će broj disk jedinica učitavanja izvora određenih u koraku 9 poglavlja [Dokumentiranje i](rzamdexpanupgradelpardoc.htm) [priprema poslužitelja.](rzamdexpanupgradelpardoc.htm) Ukoliko nisu prijavljene disk jedinice učitavanja izvora, obrišite one koje rade izvještaj, čekajte nekoliko minuta i ponovno uđite u ovaj ekran. Ukoliko se broj očekivanih disk jedinica ne prikaže nakon 10 minuta, možda imate hardverskih ili softverskih problema. Nazovite IBM softversku podršku za pomoć.
- 5. Unesite opciju 1 (Odabir jedinice za brisanje) pokraj prikazane disk jedinice ili jedinica i pritisnite Enter.
- 6. Pritisnite Enter ponovno za potvrdu.
- 7. Vratite se na DST glavni meni.

## **Ponovno dodjeljivanje sabirnica i IOP-a**

Sljedeći koraci ponovno dodjeljuju nove sabirnice i IOP-e željenoj particiji ili particijama, što ispravlja konfiguracijske greške particije.

<span id="page-14-0"></span>**Opaska:** Za informacije o dodjeli resursa particijama, pogledajte Izvođenje dinamičke kretnje resursa.

- 1. Identificirajte nove brojeve sabirnica za konvertirane ili dekablirane jedinice proširenja. Koristite Alate namjenskih usluga (DST) i Upravitelj usluga hardvera (HSM) da vidite trenutne resurse particija i odredite nove ili ponovno dodijeljene brojeve sabirnica.
	- a. Pristupite DST-u i prijavite se.
	- b. Sa DST glavnog menija, odaberite opciju 7 (Pokreni servisne alate) i pritisnite Enter.
	- c. Odaberite opciju 4 (Upravitelj uslugama hardvera (HSM)) i pritisnite Enter.
	- d. Odaberite opciju 1 (Pakirani hardverski resursi) i pritisnite Enter.
	- e. Nađite ID okvira (sa prednje strane konvertirane ili dekablirane jedinice proširenja) i unesite opciju 8 (Pridruženi logički resursi) pokraj njega i pritisnite Enter.
	- f. Za konvertirane jedinice proširenja, dvije su sabirnice identificirane na rezultantnom ekranu. Za dekabliranje jedinica proširenja, biti će identificirana sabirnica na rezultirajućem ekranu. Unesite opciju 5 (Detalji prikaza) pokraj svakoga, i pritisnite Enter za identificiranje i snimanje brojeva sabirnice za te jedinice proširenja.
	- g. Izadite iz HSM-a i vratite se na glavni DST meni.
	- h. Sa DST-a izaberite opciju 11 (Rad sa sistemskim particijama) i pritisnite Enter. Pojavljuje se ekran Rad sa sistemskim particijama.
	- i. Odaberite opciju 1 (Prikaži informaciju particije) i pritisnite Enter. Pojavljuje se prozor Informacija particije.
	- j. Odaberite opciju 5 (Prikaži sistemske I/O resurse) da vidite trenutne resurse particije. Ovaj pogled prikazuje stare sabirnice i IOP-e, kao i nove i promijenjene sabirnice i IOP-e. Usporedite IOA serijske brojeve na sabirnici identificiranoj u koraku 1e sa originalnim ispisom da osigurate podudaranje.
- 2. Ispravite vlasništvo sabirnice za nove sabirnice. Stare sabirnice su i dalje dodijeljene istim particijama. **Ovoga puta ne poduzimajte ništa na starim I/O resursima.** Sa ekrana Rad sa particijama, odaberite opciju 3 (Rad sa Konfiguracijom particije) i pritisnite Enter.
	- v Ukoliko nove sabirnice trebaju biti u vlasništvu sekundarne particije, unesite opciju 4 (Ukloni I/O resurse), te ih uklonite i nađite sve I/O na njima sa primarne particije.
	- v Ukoliko sabirnice trebaju biti u vlasništvu primarne particije, odaberite opciju 5 (Promjeni tip vlasništva sabirnice) pokraj primarne particije da ispravite vlasništvo sabirnice novih sabirnica.
- 3. Dodijelite nove sabirnice i IOP-e ispravnoj particiji koristeći izlaz sa LPAR Alata provjere valjanosti (LVT) i ispisa sistemskih I/O resursa. Dodajte sabirnicu i I/O resurse željenoj particiji ili particijama na ekranu Rad sa konfiguracijom particije koristeći opciju 3 (Dodaj I/O resurse).
- 4. Ukoliko je instaliran izvor učitavanja particije, konzola, zamjenski IPL ili resursi Elektroničke korisničke podrške u jedinici proširenja koja je konvertirana ili dekablirana, deselektirajte te resurse za svaku particiju na koju je utjecala konverzija jedinice proširenja. Koristite ekran Rad sa konfiguracijom particije (opcije 6, 7, 8 i 9) po potrebi, za dodjelu kritičnih resursa particije.
- 5. Uključite sekundarne particije u B ručnom načinu.
- 6. **Stop. Ne nastavljajte dok se uspješno ne stave u pogon sve sekundarne particije.** Ukoliko se sekundarna particija ne stavi u pogon uspješno, prethodni korak možda nije izveden ispravno. Provjerite da je sav hardver dodijeljen ispravnim particijama. Ukoliko hardver nije dodijeljen ispravnim particijama, ponovite korake 1 do 5. Ukoliko se sekundarna particija i dalje ne može uspješno pokrenuti, obratite se IBM softverskoj podršci za pomoć.
- 7. U ovom trenutku, sav hardver bi trebao biti operacijski i dodijeljen željenim particijama. Provjerite sve sistemske hardverske izvještaje da su ispravni u ovom trenutku.

## **Čišćenje poslužitelja**

Nakon dodjele novih brojeva sabirnice prikladnim particijama i nakon što su sve particije uspješno pokrenute u ručnom načinu, uklonite stare I/O resurse za logičke particije I/O resursa.

1. Brišite neprijavljene resurse logičke raspodjele dovršavajući sljedeće korake:

- <span id="page-15-0"></span>a. Pristupite Alatima namjenskih usluga (DST) na primarnoj particiji, sa aktivnim svim sekundarnim particijama. Prijavite se na DST.
- b. Sa DST glavnog menija, odaberite opciju 11 (rad sa sistemskim particijama) i pritisnite **Enter**.
- c. Sa primarne konzole particije, odaberite opciju 4 (Obnavljanje konfiguracijskih podataka).
- d. Odaberite opciju 4 (Neuspjeli i neprijavljeni hardverski resursi), i pritisnite **Enter**.
- e. Da potvrdite brisanje neprijavljenih resursa, pritisnite F10 (Brisanje neprijavljenih resursa).
- 2. **Stop.** Od ovoga trenutka ne bi smjeli biti vidljivi stari brojevi sabirnice i IOP-i u prikazu LPAR Konfiguracije I/O resursa. Ukoliko su i dalje prikazani stari brojevi sabirnica, ponovite prethodni korak nakon provjere sljedećega:
	- Sve OS/400 particije su uključene i one su na DST ili višem. To znači da sve particije moraju biti uključene i IPL zaustavljen na Alatima namjenskih usluga (DST) ili na OS/400 ekranu prijave.
	- v Particije ne prikazuju sistemski referentni kod (SRC) (particija izvještava neuspjeh/oprez SRC uzrokuje neuspjeh čistih neprijavljenih resursa logičke raspodjele).

Ukoliko ne mogu biti uklonjeni stari brojevi sabirnica ili IOP-i slijedeći postupak iz koraka 1, kontaktirajte IBM softversku podršku za pomoć.

- 3. Promjenite sekundarne particije sa HOLD na originalno stanje, promijenjeno u koraku 11 postupk[aDokumentiranje i priprema poslužitelja.](rzamdexpanupgradelpardoc.htm) **Nemojte ponovno pokretati poslužitelj ovoga puta.**
- 4. Na primarnoj particiji i svakoj sekundarnoj particiji, uklonite neprijavljene unose hardvera koristeći Upraviteli hardverskim uslugama (HSM). Identificirajte i snimite sve resurse koji su preklapani među particijama. Ukoliko imate hardverskih resursa na konvertiranim jedinicama proširenja koje su preklopljene kroz particije, trebati ćete ponovno dodjeliti ili preimenovati resurse na svakoj particiji koja koristi te resurse.
	- a. Sa DST glavnog menija, odaberite opciju 7 (Pokreni servisne alate) i pritisnite **Enter**.
	- b. Odaberite opciju 4 (Upravitelj uslugama hardvera (HSM)) i pritisnite **Enter**.
	- c. Odaberite opciju 4 (Neuspjeli i neprijavljeni hardverski resursi), i pritisnite **Enter**.
	- d. Koristite opciju 4 (Ukloni) za uklanjanje svih neuspjelih ili neprijavljenih resursa. Ukoliko primite poruku Nisu nađeni neuspjeli ili neprijavljeni resursi logičkog hardvera, prijeđite na korak 4f. **Pažnja:** moraju se ukloniti svi hardverski problemi prije nastavka. I/O resurse koji su neprijavljeni zbog preklapanja između particija i trenutno nisu u vlasništvu particije na kojoj radite, ne bi smjeli uklanjati ovoga puta. Potrebno je pažljivo planiranje prilikom uključenja preklopnog I/O.
	- e. Potvrdite uklanjanje ili neuspjeh ili neprijavljene resurse.
	- f. Ukoliko su vam dostupne sposobnosti ispisa u DST-u, pritisnite F6 (Ispis) za ispis popisa konfiguracije sistema.

### **Preimenovanje resursa za svaku particiju**

Koristite sljedeće upute za postavljanje imena resursa particije na prethodne vrijednosti. Za svaku particiju, izvedite sljedeće korake:

- 1. Pristupite Alatima namjenskih usluga (DST) i prijavite se.
- 2. Sa DST glavnog menija, odaberite opciju 7 (Pokreni servisne alate) i pritisnite **Enter**.
- 3. Odaberite opciju 4 (Upravitelj uslugama hardvera (HSM)) i pritisnite **Enter**.
- 4. Sa glavnog ekrana Upravitelja hardverskim uslugama (HSM) u DST-u, odaberite opciju 2 (Resursi logičkog hardvera), i pritisnite **Enter**.
- 5. Odaberite opciju 1 (Resursi sistemske sabirnice) i pritisnite **Enter**.
- 6. Za svaku novu sabirnicu na ovoj particiji, izvedite sljedeće korake u Resursima logičkog hardvera na ekranu Sistemska sabirnica:
	- a. Popunite sljedeća polja:
- v **Sistemska(e) sabirnica(e) za rad sa \_\_\_\_\_\_\_\_** (Unesite novi broj sabirnice dodijeljen particiji.)
- **U podskupu od \_\_\_\_\_\_\_** (Unesite defaultnu vrijednost \*ALL za polje.)
- b. Pritisnite **Enter**. Sada su prikazani jedino resursi za odabranu sabirnicu.
- c. Upišite opciju 9 (Resursi pridruženi IOP-u) pokraj IOP-a.
- d. Odredite imena resursa za promjenu sa CUII dokumenta **Konverzija resursa** (obrazac A880) i ispise popisa konfiguracije sistema (od HSM-a) za svaku particiju.
- e. Promijenite imena resursa upisujući opciju 2 (Promjena detalja) za svaki resurs koji treba preimenovanje.
- f. Ponovite korak 6c do 6e za svaki IOP na odabranoj sabirnici.
- g. Ponovite sve od koraka 6 za svaku novu sabirnicu dodijeljenu ovoj particiji.
- 7. Ponovite korak 6a do 6g za svaku particiju na poslužitelju.
- 8. Vratite postavke sistemske vrijednosti na njihove originalne vrijednosti (kako je zapisano u poglavlju [Promjena postavki sistemske vrijednosti\)](rzamdchgsysval.htm) na primarnoj i svakoj sekundarnoj particiji dovršavajući sljedeće korake:
	- a. Osigurajte da su particije u ručnom načinu.
	- b. Izadite DST na primarnoj i svakoj sekundarnoj particiji.
	- c. Odaberite opciju 1 (IPL) za primarnu i svaku sekundarnu particiju.
	- d. Na ekranu IPL opcije, navedite Da za Definiranje ili promjena sistema na IPL polju.
	- e. Na ekranu Definiranje ili promjena sistema, odaberite opciju 3 (Naredbe sistemske vrijednosti) i pritisnite **Enter**.
	- f. Na ekranu Naredbe sistemske vrijednosti, odaberite opciju 2 (Promjena sistemske vrijednosti) i pritisnite **Enter**.
	- g. Na ekranu Promjena sistemske vrijednosti, unesite sljedeću vrijednost:
		- Sistemska vrijednost QIPLTYPE
		- Nova vrijednost '0'
	- h. Pritisnite F3 dva puta za nastavak IPL-a.
	- i. Jednom kada je IPL dovršen, unesite naredbu Rad sa sistemskim vrijednostima (WRKSYSVAL) u red za naredbe za sistemske vrijednosti QAUTOCFG i QPFRADJ za rad sa postavkama.
	- j. Vratite originalne postavke za svaku od sljedećih sistemskih vrijednosti:
		- QAUTOCFG
		- QPFRADJ

**Opaska:** Za informaciju o tome kako raditi sa sistemskim vrijednostima, pogledajte Usporedba i promjena sistemskih vrijednosti.

Čestitamo! Uspješno ste konvertirali vašu jedinicu proširenja.

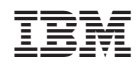

Tiskano u Hrvatskoj